# BCPOS 適格事業者番号 設定手順

#### P.2・・・1. 適格事業者番号の印字設定

P.4・・・2.仕入先マスタに適格事業者番号の登録・編集方法

P.11・・・3.適格事業者番号が登録された商品の返品

適格事業者番号の印字設定はインボイス必須要項です。 仕入先マスタへの適格事業者番号の登録は任意です。

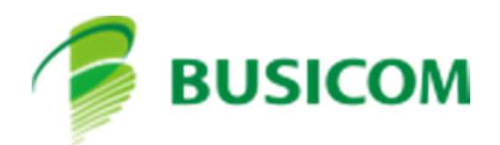

1**.** 適格事業者番号の印字設定 ※**BCPOS**側の全端末で行う設定です。

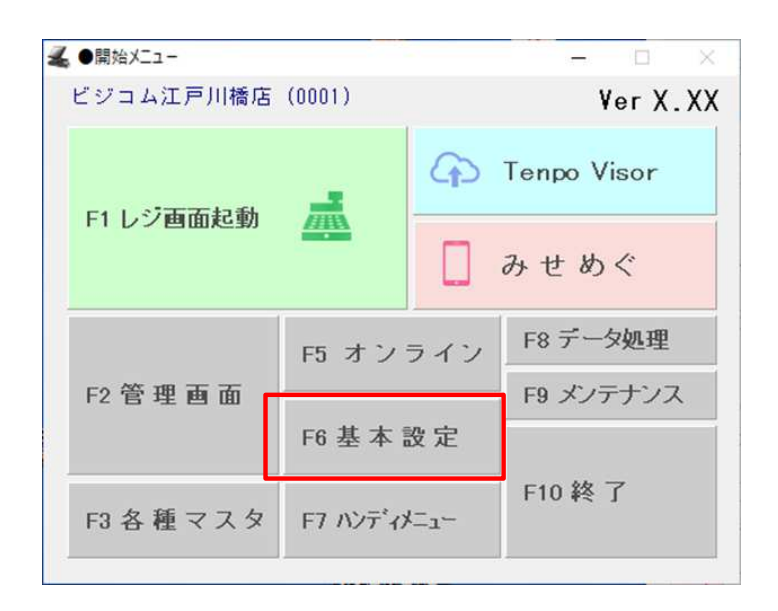

▲ 基本設定

➀開始メニューの基本設定を 押下してください。

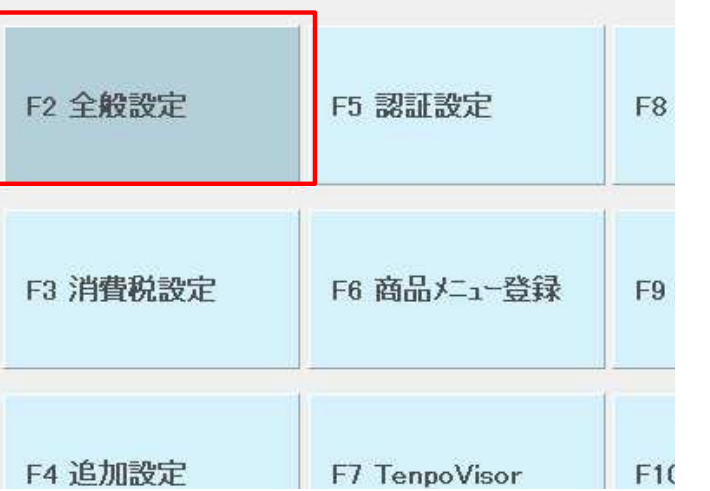

➁全般設定を押下してください。

# ➂レシート印字のタブを押下してください。

※Litefree版がタブの数が違いますが、同様にレシート印字を押下してください。

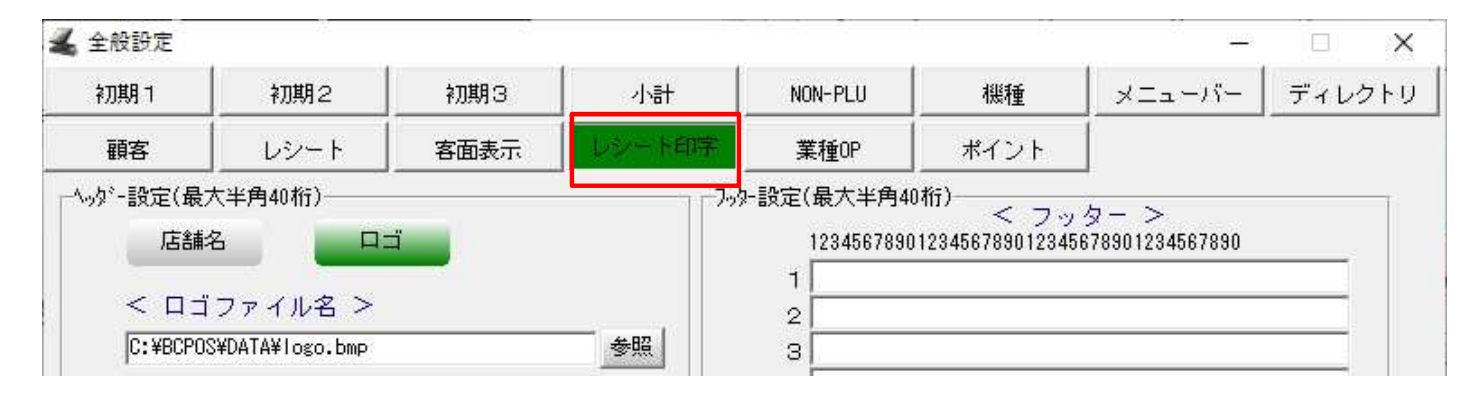

## 1**.** 適格事業者番号の印字設定

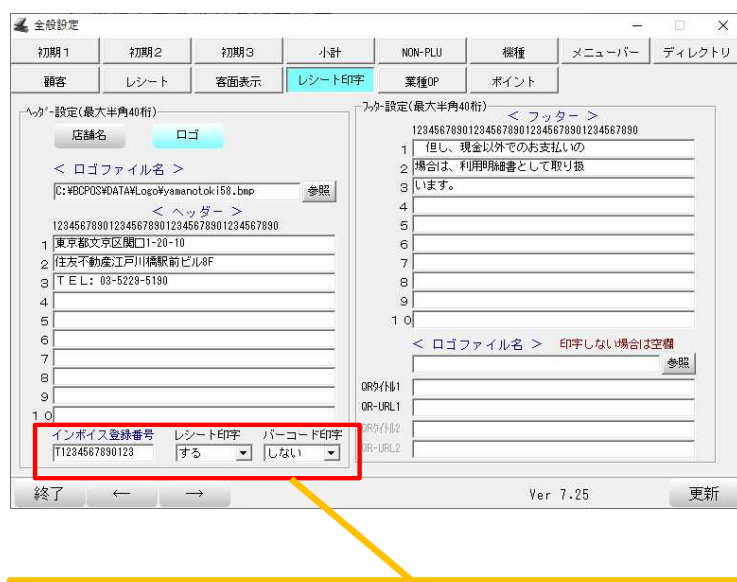

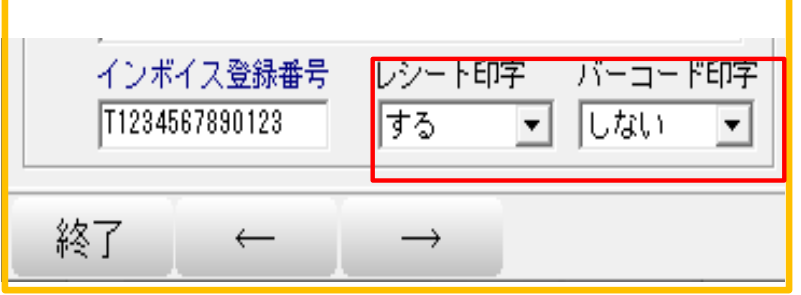

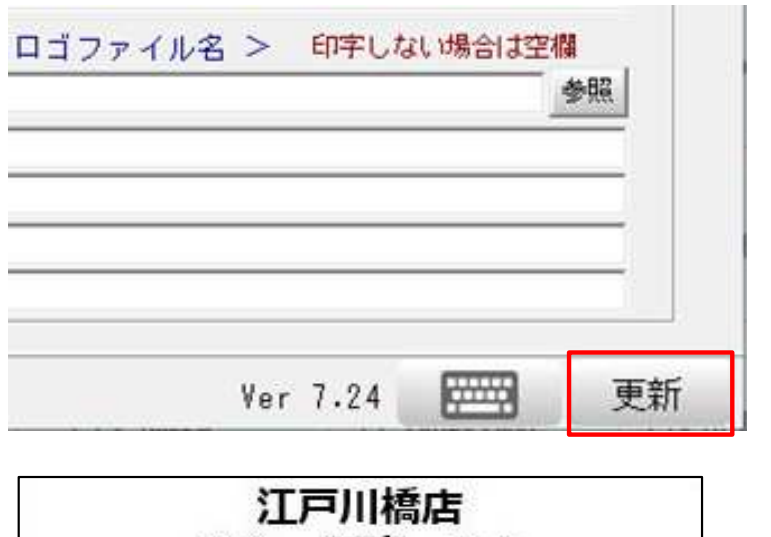

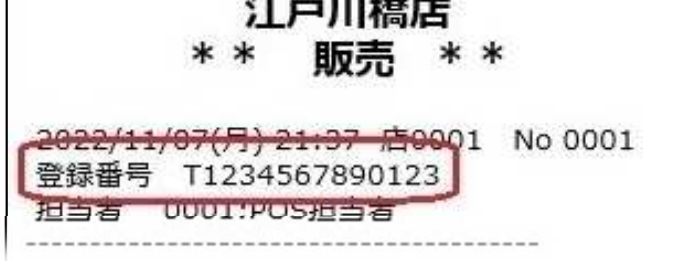

➃画面左下の「インボイス登録 番号」の欄に登録番号を入力し てください。

※「バーコード印字」を「する」にする ことで、登録番号の数字に加えて、 バーコードもレシートに印字されます。

#### 産直は

レシート印字「しない」、 バーコード印字「しない」にします。

➄最後に登録を押下し設定完了 です。

※レシートサンプル

### 2.仕入先マスタに適格事業者番号を新規登録する方法

※**TenpoVisor**ご契約時は**Tenpovisor**からの登録を推奨します。 仕入先マスタは**BCPOS**から**Tenpovisor**へ自動アップロードはしません。

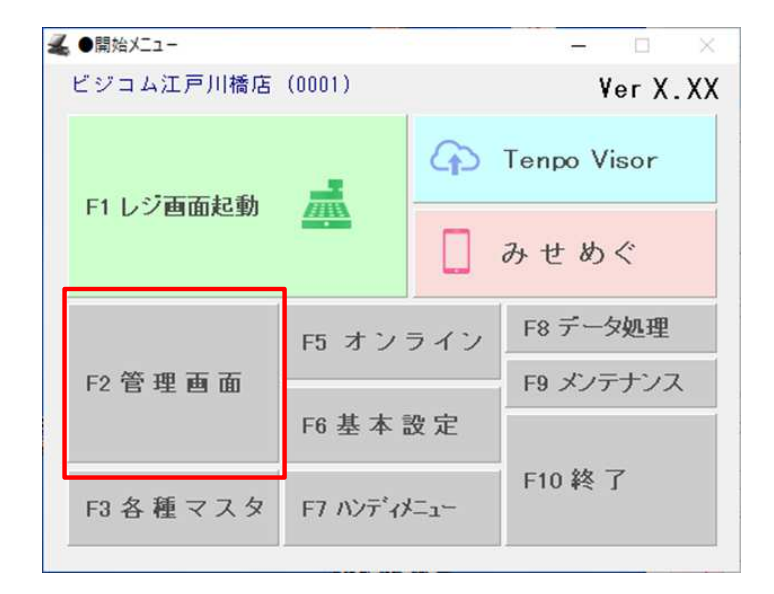

➀開始メニューの管理画面を 押下してください。

#### **又**管理画面

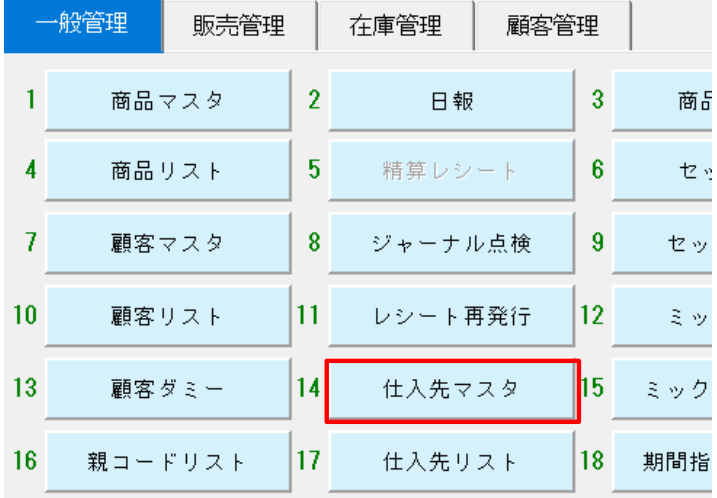

➁仕入先マスタを押下してくだ さい。

# 2.仕入先マスタに適格事業者番号を新規登録する方法

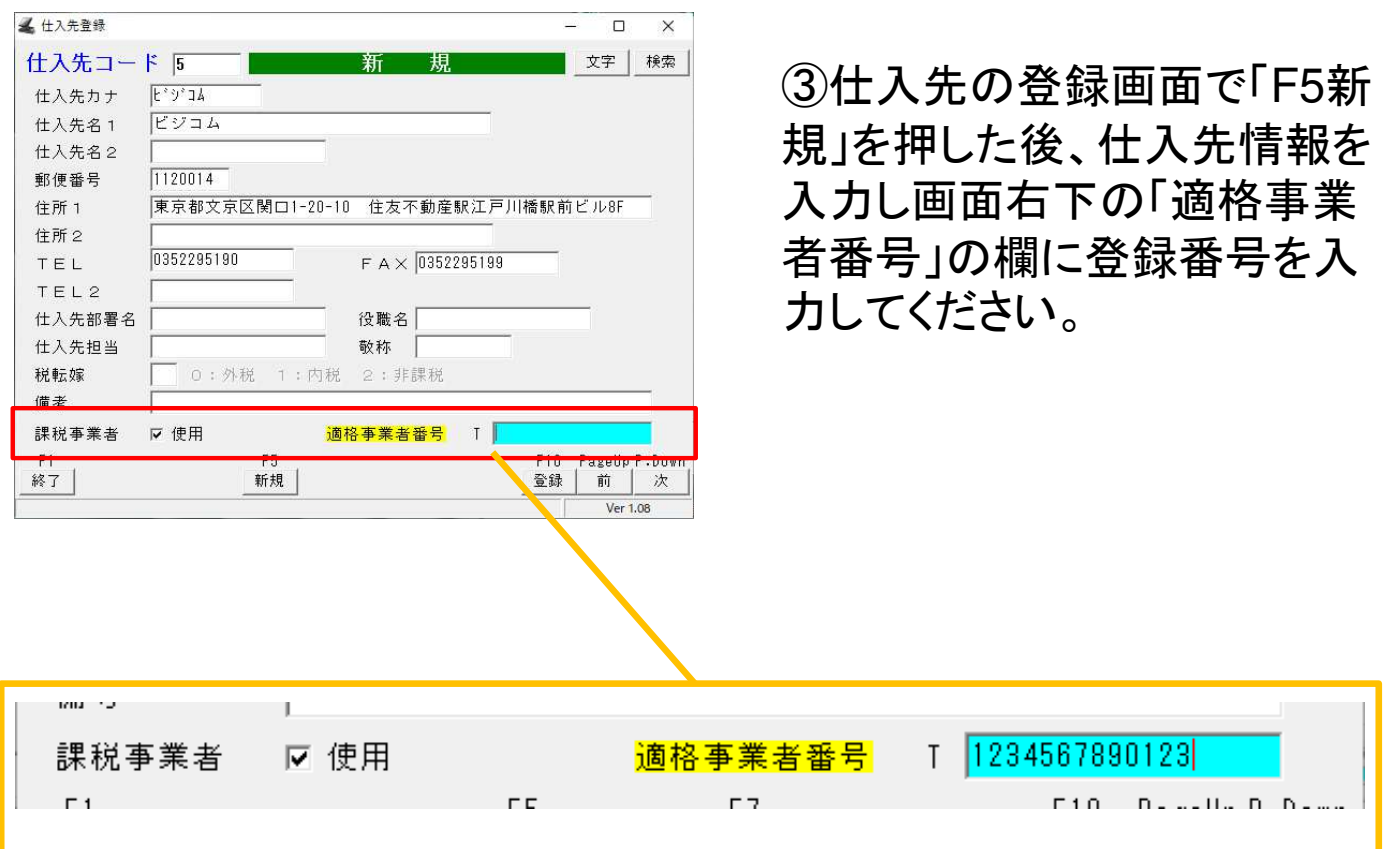

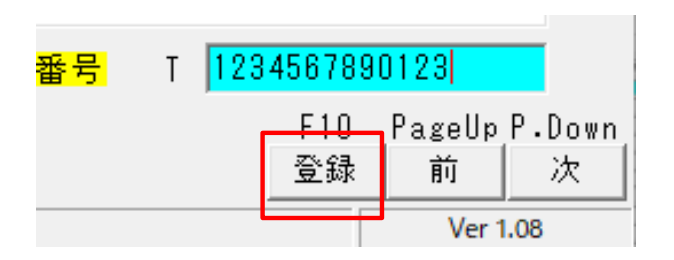

➃入力後、画面右下の登録ボタ ンを押下してください。これで登 録は完了です。

### ※適格事業者番号は集計や帳票類には表示されません。

# 2.仕入先マスタに適格事業者番号を追加登録する方法

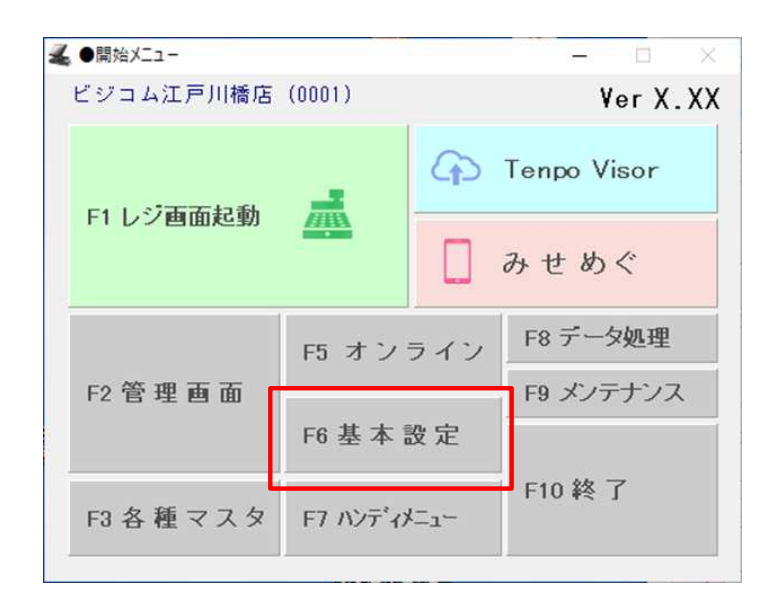

#### 人 管理画面

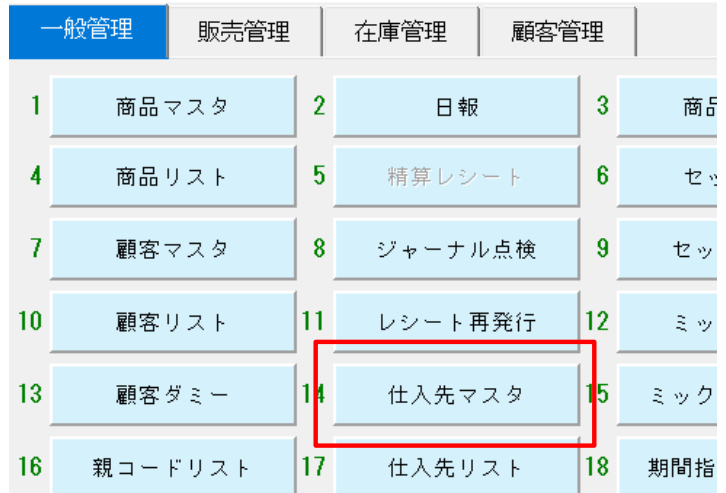

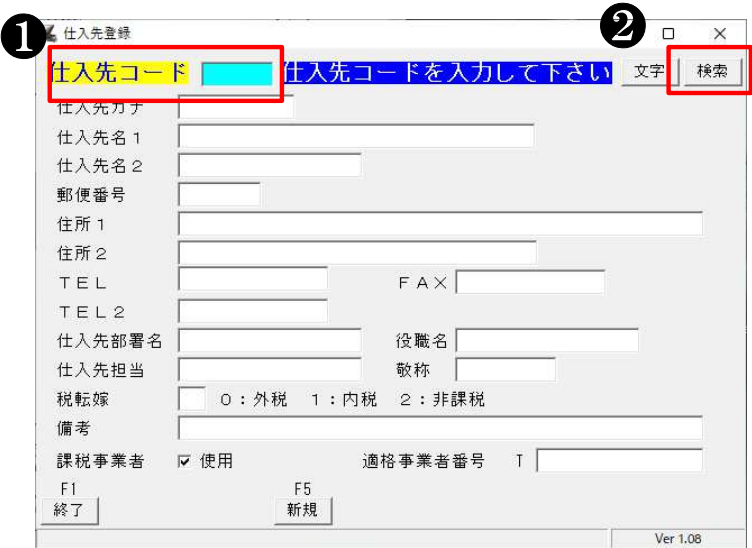

➀開始メニューの基本設定を 押下してください。

### ➁仕入先マスタを押下してくだ さい。

③仕入先コードの欄(1)に、修 正したい仕入先コードを入力し、 検索ボタン(❷)もしくはキーボー ドのEntキーを押下してください。

# 2.仕入先マスタに適格事業者番号を追加登録する方法

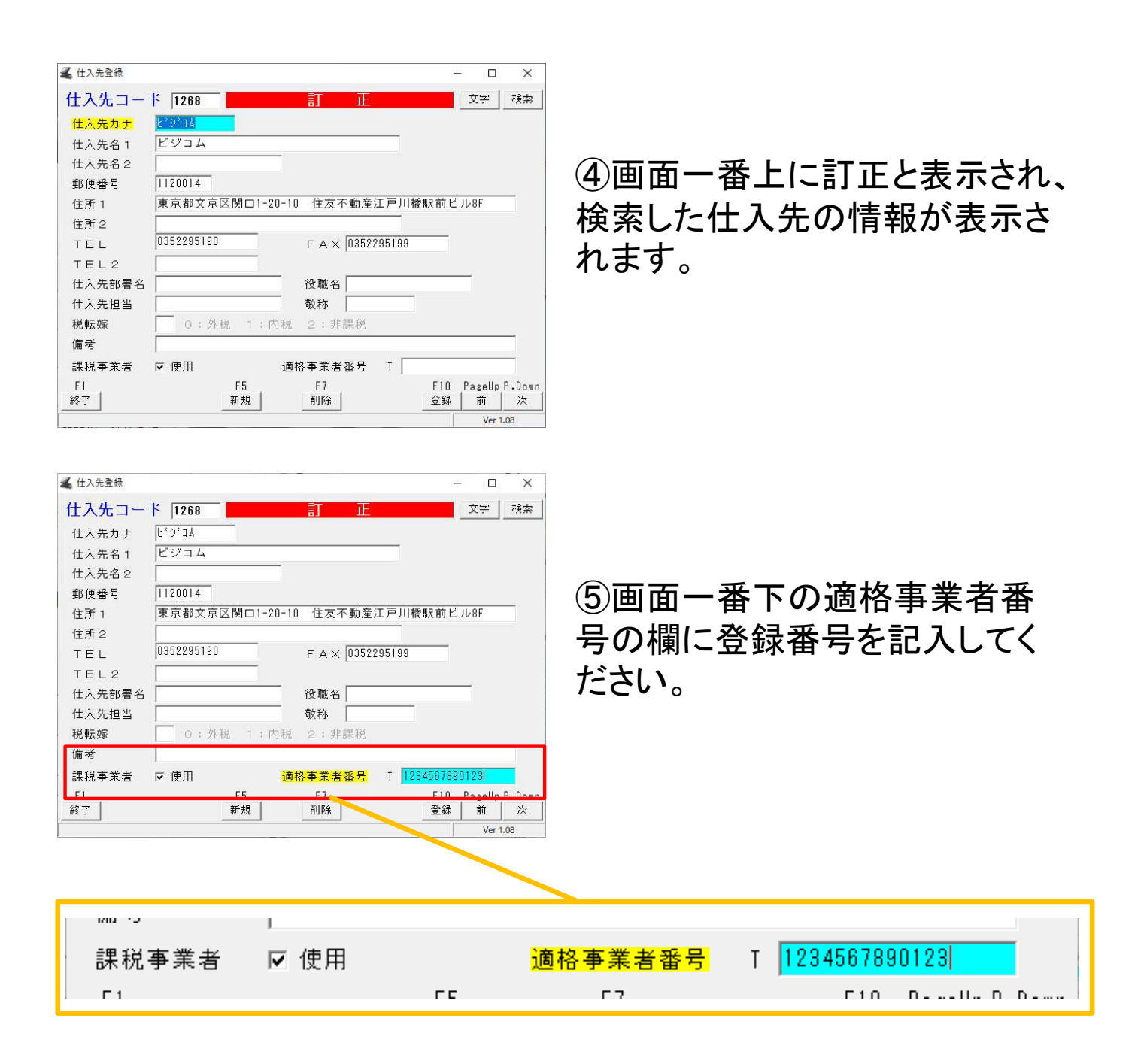

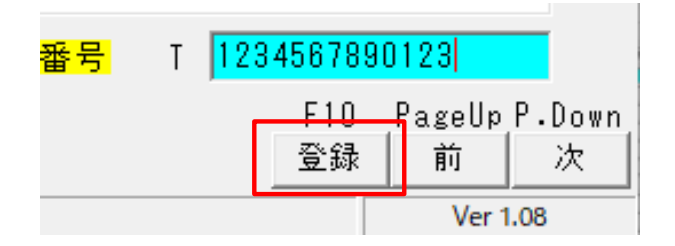

➅最後に画面右下の登録ボタン を押下してください。これで登録 は完了です。

### ※適格事業者番号は集計や帳票類には表示されません。

# 2.仕入先マスタに適格事業者番号を追加登録する方法 (ファイル取込)

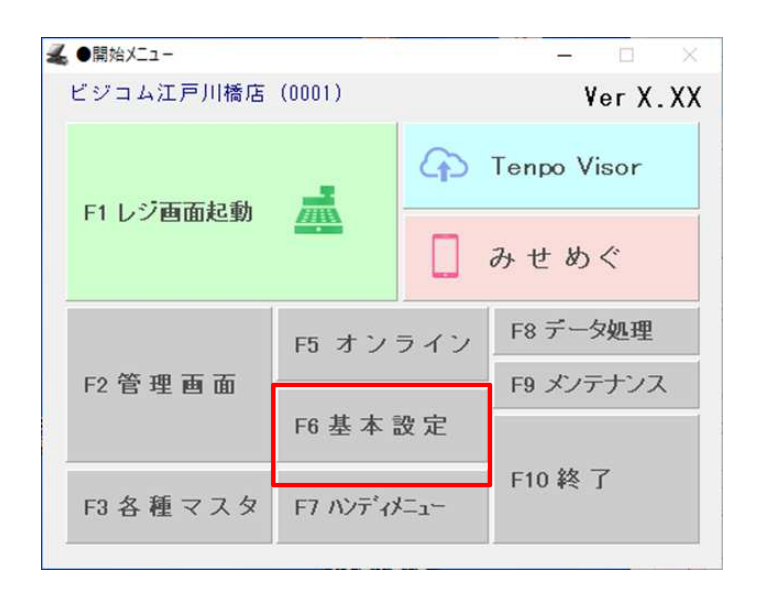

■ 管理画面

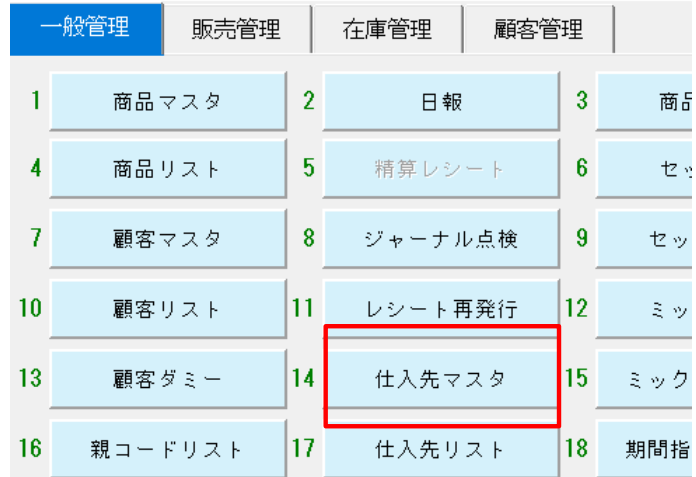

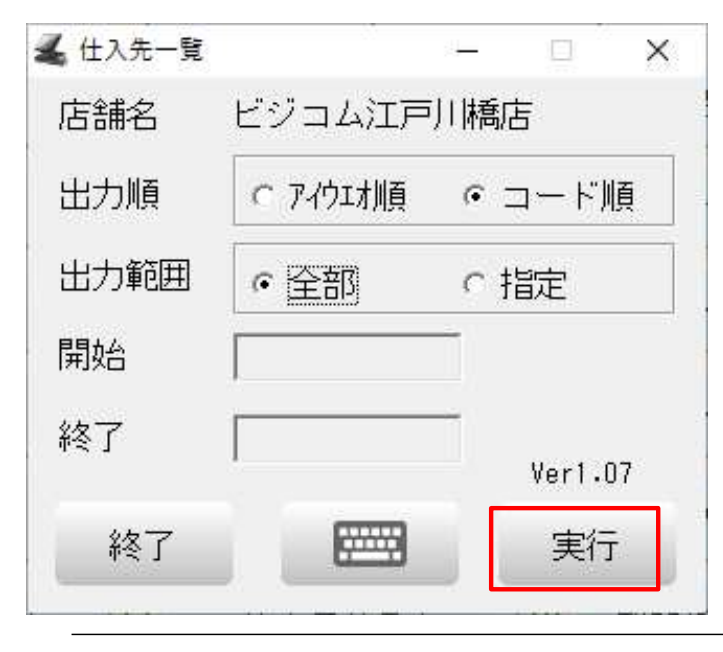

➀開始メニューの基本設定を 押下してください。

### ➁仕入先リストを押下してくだ さい。

### ➂実行を押下してください。

# 2.仕入先マスタに適格事業者番号を追加登録する方法 (ファイル取込)

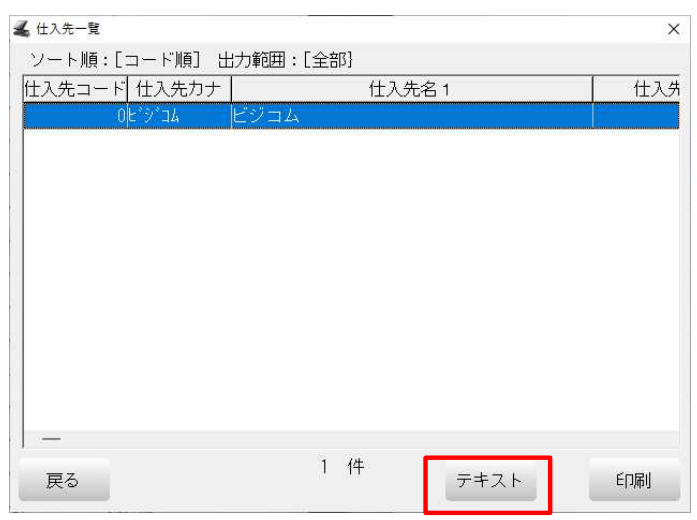

➃テキストを押下してください。

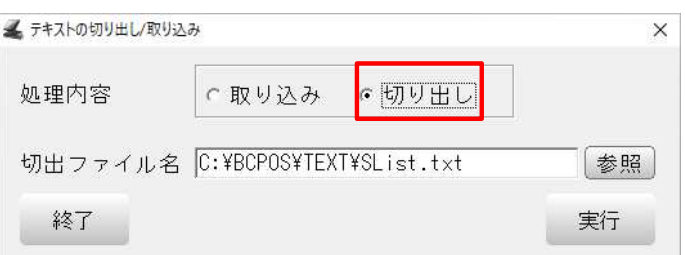

➄切り出しにチェックを入れて、 実行を押下してください。

### ➅切出ファイル名に表示されたディレクトリに「SList.txt」という名前の ファイルが作成されます。

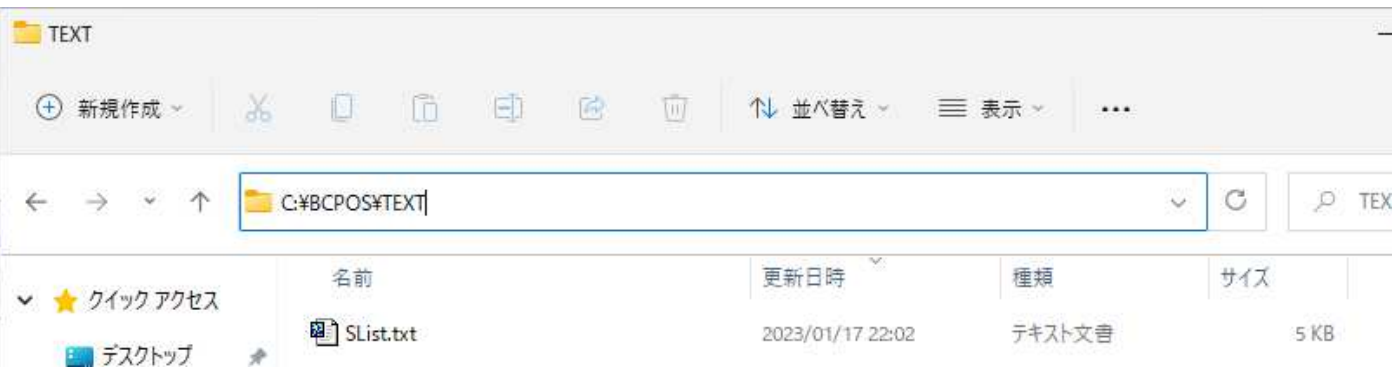

# 2.仕入先マスタに適格事業者番号を追加登録する方法 (ファイル取込)

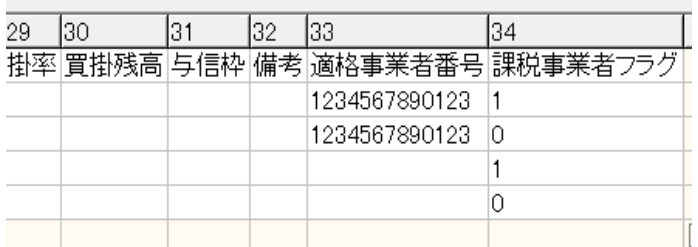

➆ SList.txtの一番右端に、左記 項目が追加されています。

### ・課税事業者フラグ

1:仕入先の適格事業者番号を使用する場合 0:仕入先の適格事業者番号を使用しない場合

上記どちらかの数字で登録してください。

### ・適格事業者番号

登録する番号13桁を入力してください。 (数字のみ)

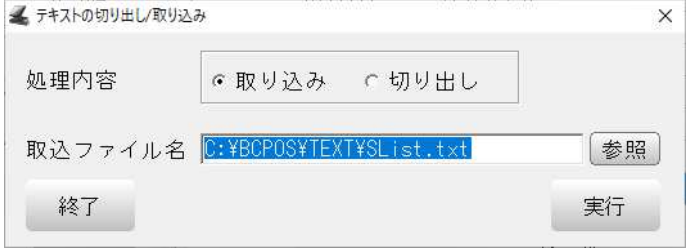

➇ SList.txtの修正完了後、➄の 画面から「取り込み」を選択し、 実行を押下してください。

#### ※適格事業者番号は集計や帳票類には表示されません。

### 3.適格事業者番号が登録された商品の返品

※セット販売、サービスなど伝票返品を行えない商品を個別に返品 する場合に必要な操作です。

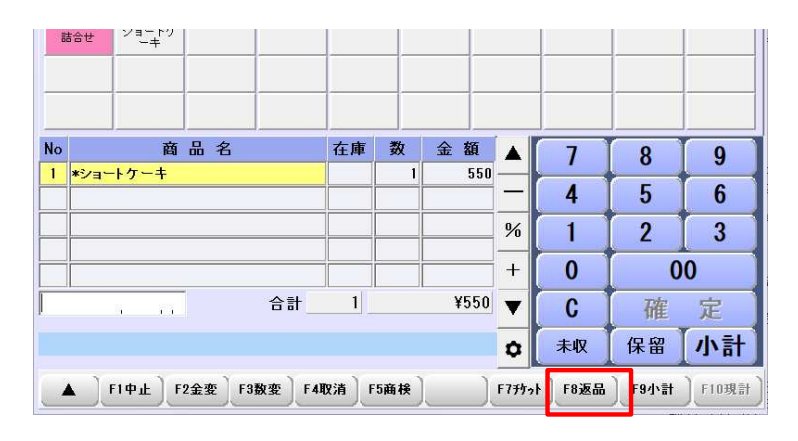

### ➀返品したい商品を呼び出し、 「F8 返品」を押下してください。

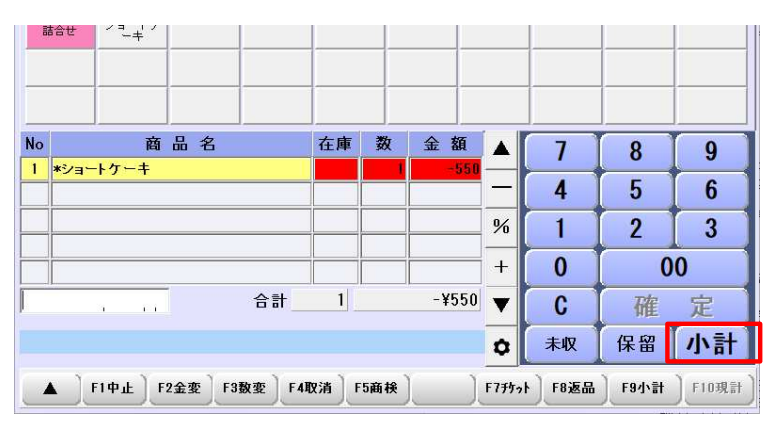

➁金額がマイナスで表示された ら小計ボタンを押下します。

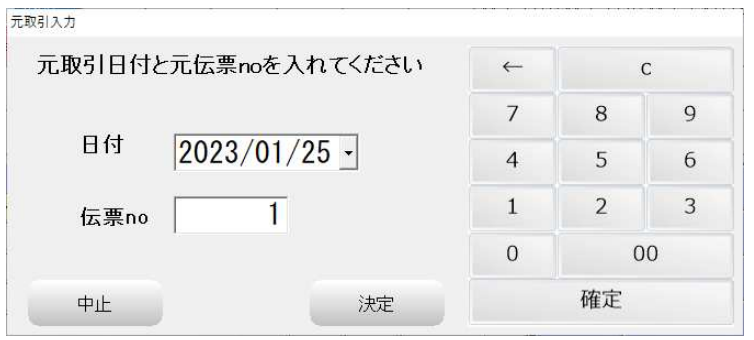

➂左記画面が表示されたら、 返品したい商品の元の伝票番 号と日付を入力し、決定を押 下してください。

# 3.適格事業者番号が登録された商品の返品

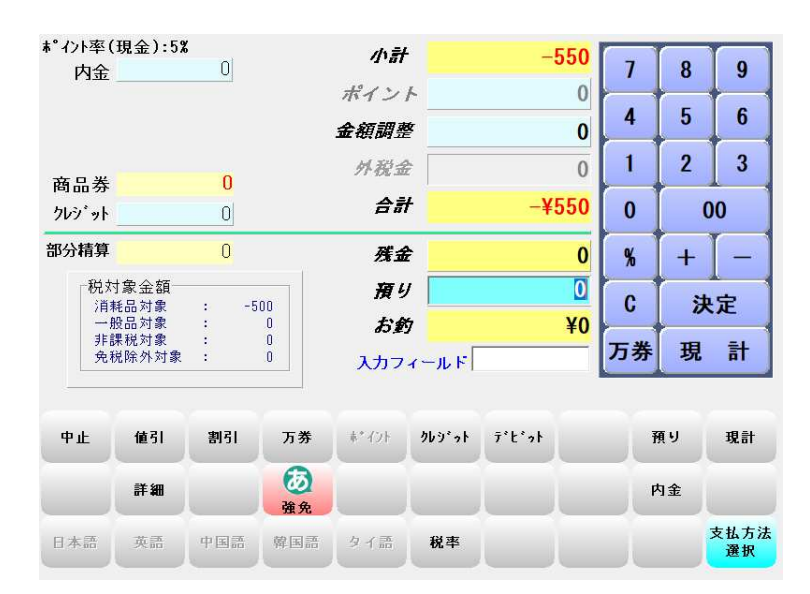

➃小計画面が開くので、返品処 理を行ってください。

※返品の詳細は下記マニュアルをご確認ください。 https://www.bcpos.jp/user\_support/bcpos\_manual/3fl\_operati on/#op4\_henpin

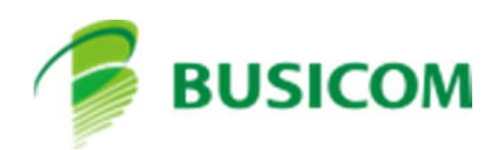